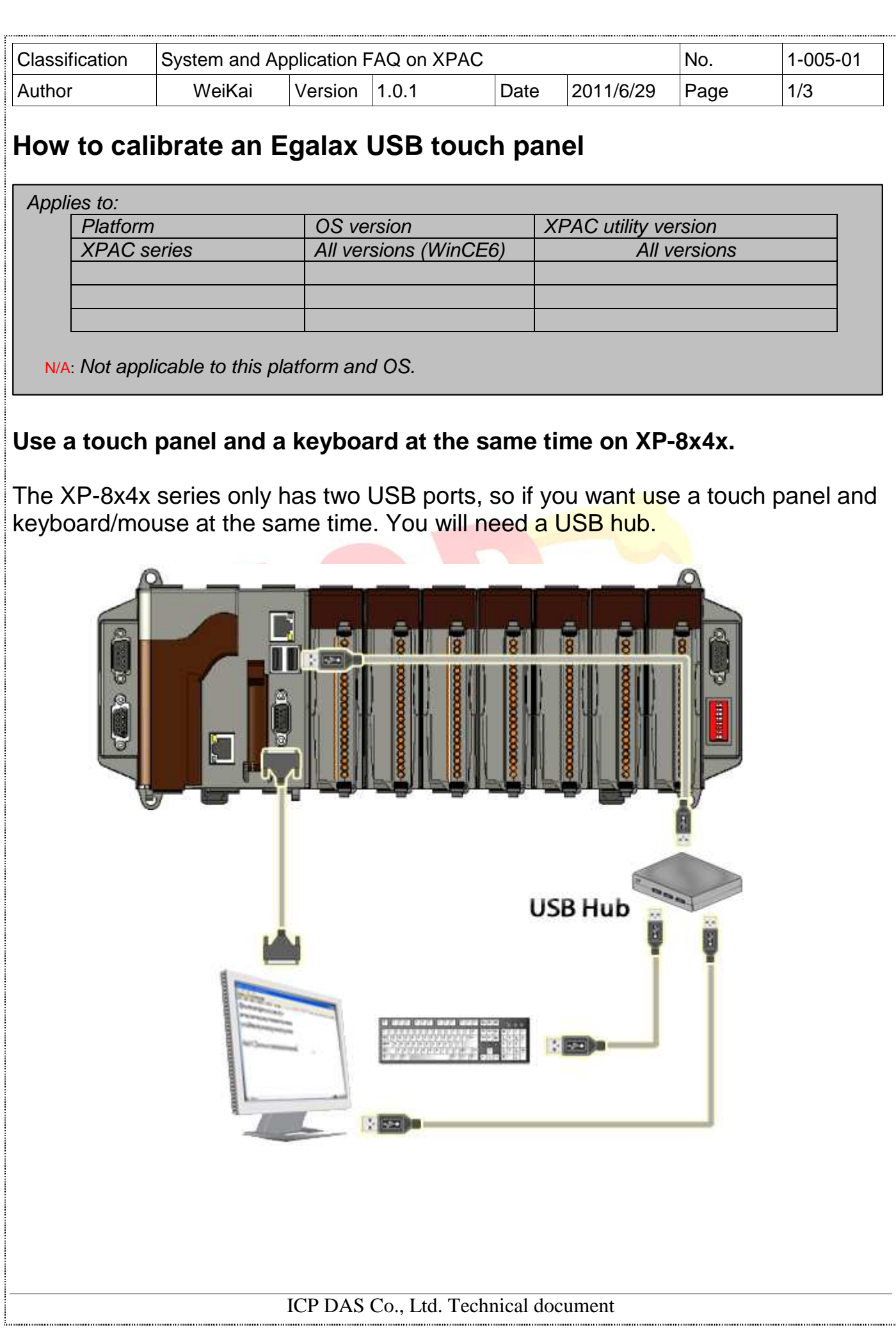

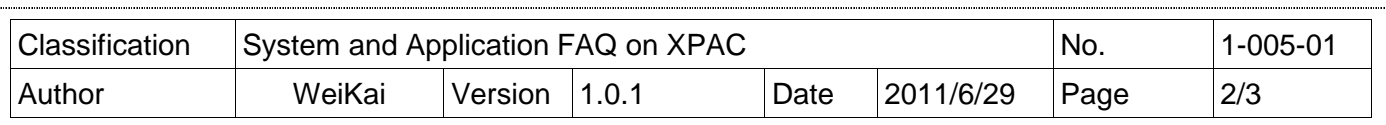

To calibrate an Egalax USB touch panel, perform the following steps:

**Step 1: Execute** the calibration program.

1.1. Click Start->Programs->USB\_TOUCH->Egalax->eGalaxTouch.bat.

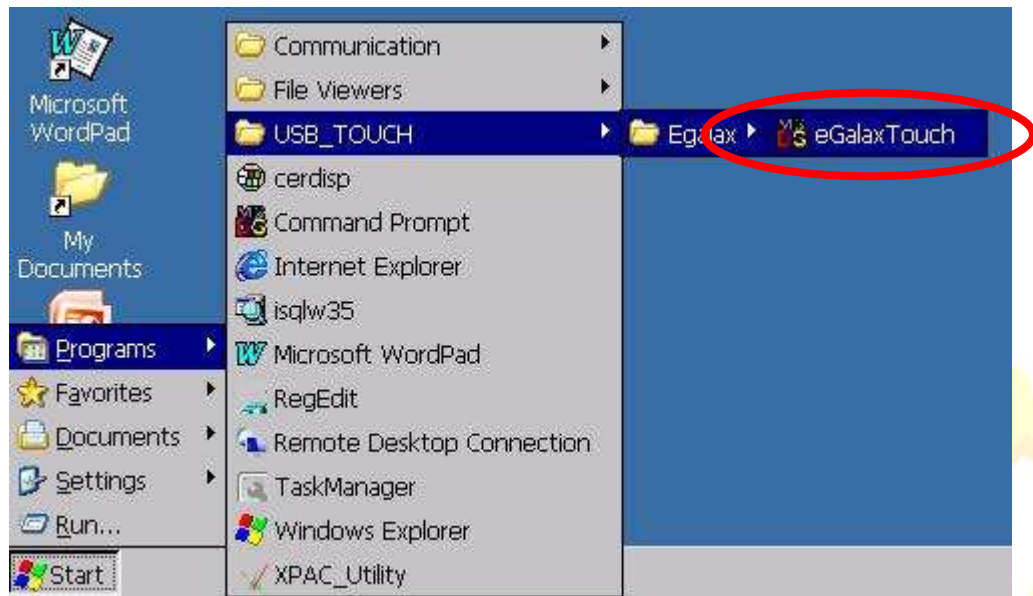

1.2. Click the "4 Pts Cal" button. (Click the "25 Pts Cal" button to obtain a more accurate calibration for the touch panel)

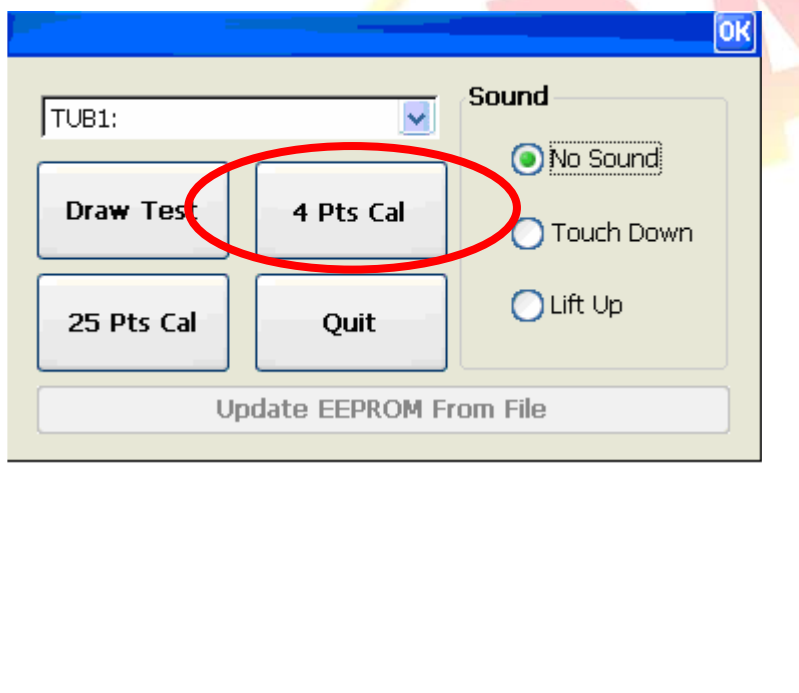

ICP DAS Co., Ltd. Technical document

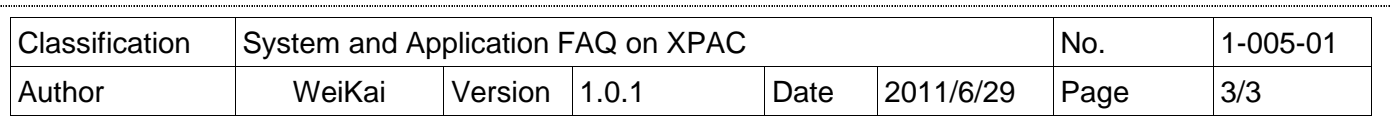

1.3. Perform the calibration process.

1.3.1. Touch the " $X$ " icons on the monitor to perform the calibration process.

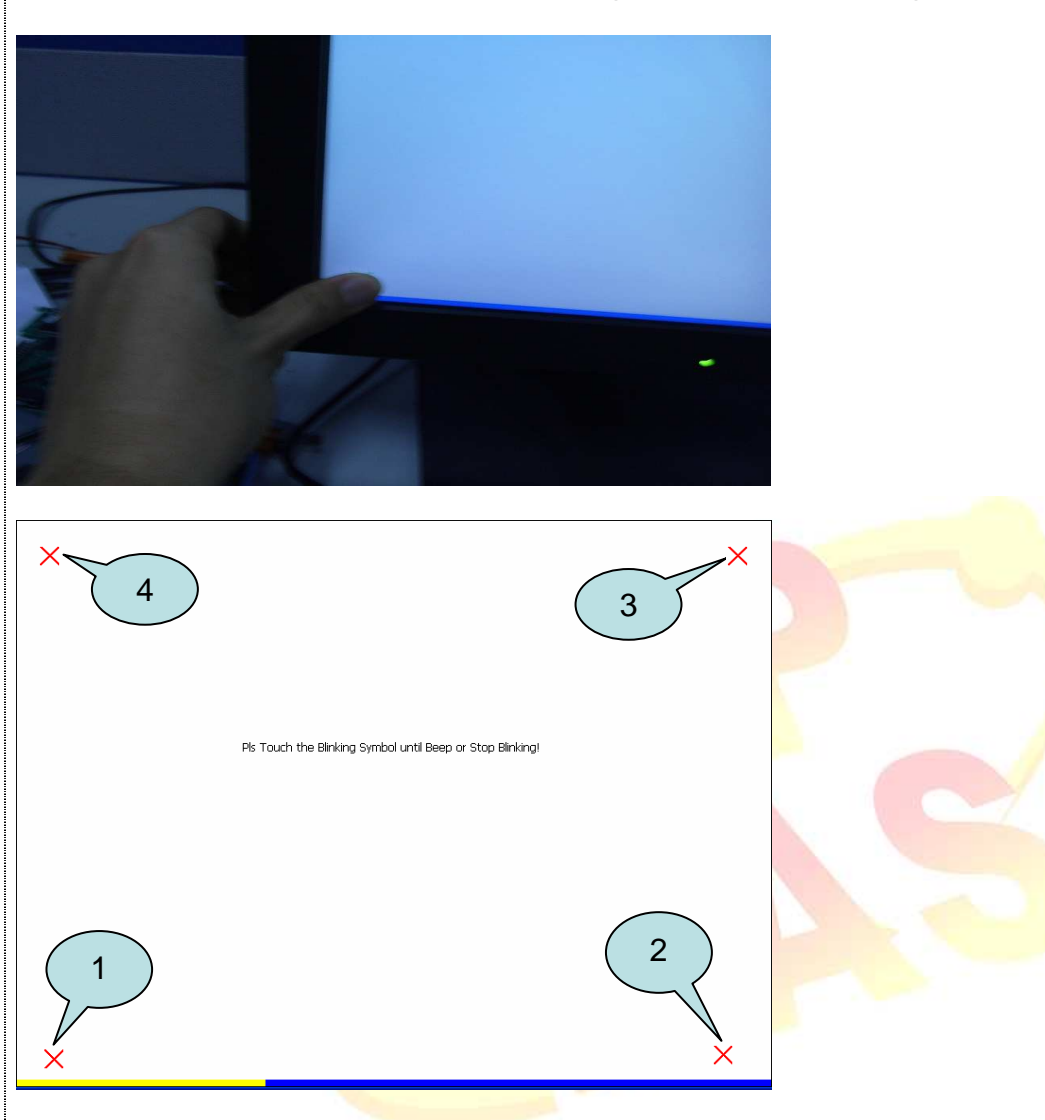

## ICP DAS Co., Ltd. Technical document